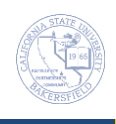

## **How to Run a Report**

The CSUB Briefing Book Library in the Public Content folder contains several report for you to run. These instructions will guide you in running an existing report.

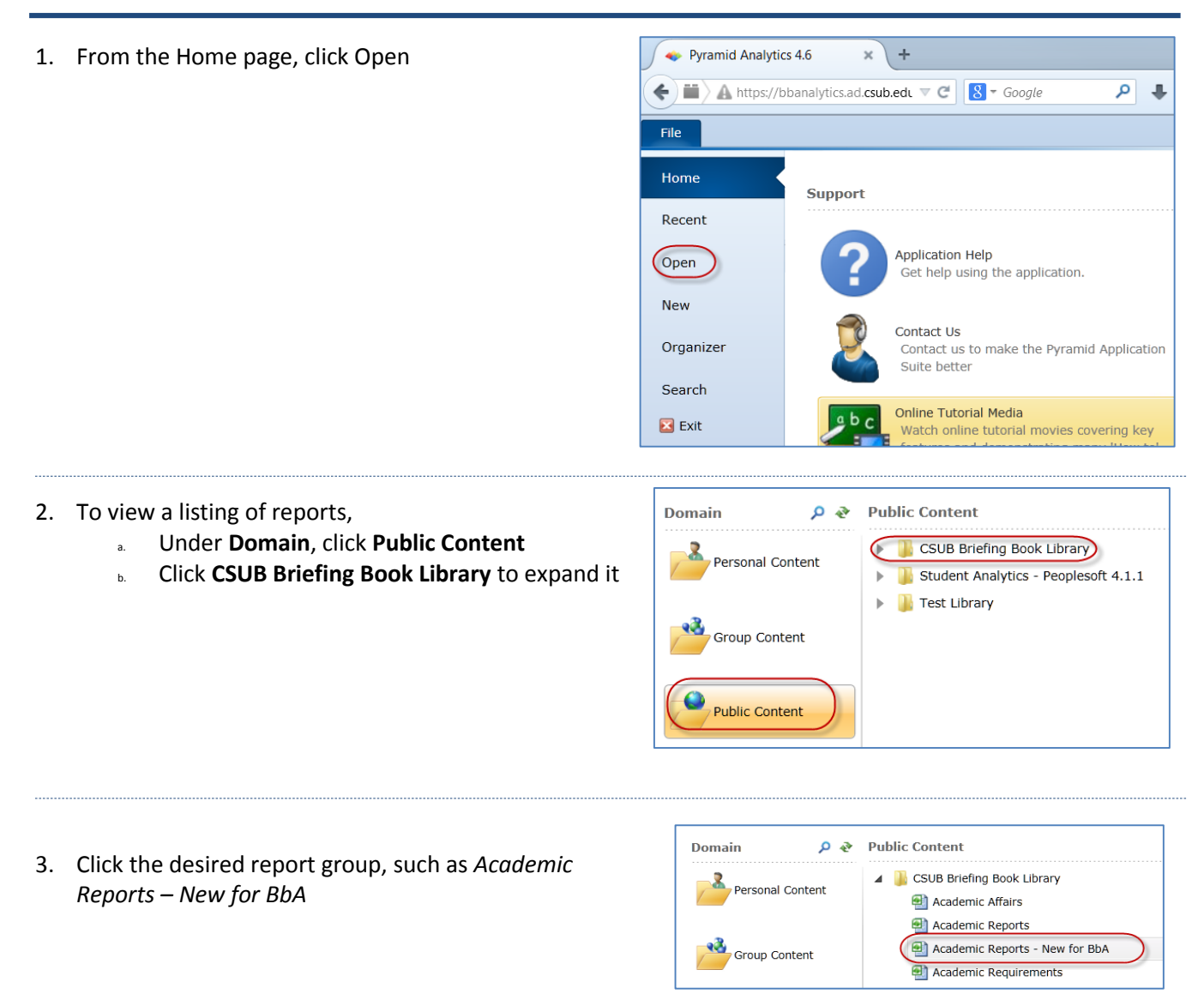

4. Under Items a list of folders are show, expand the desired folder, such as *All Advising Reports*

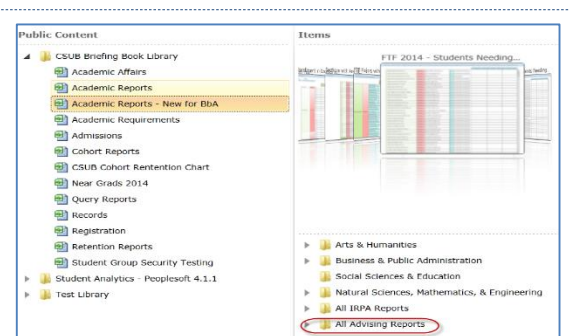

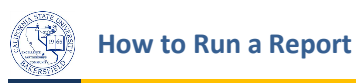

## 5. From the list of reports,

- *a.* Make your selection, such as *FTF 2014 – Students Needing Math AND Eng Remediation*
- **b.** Click **Open Report**

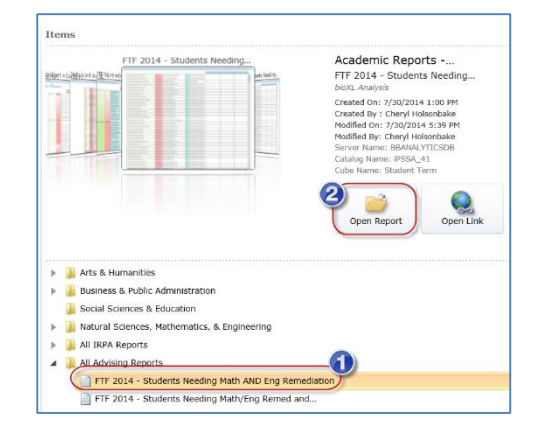

## 6. Your report opens.

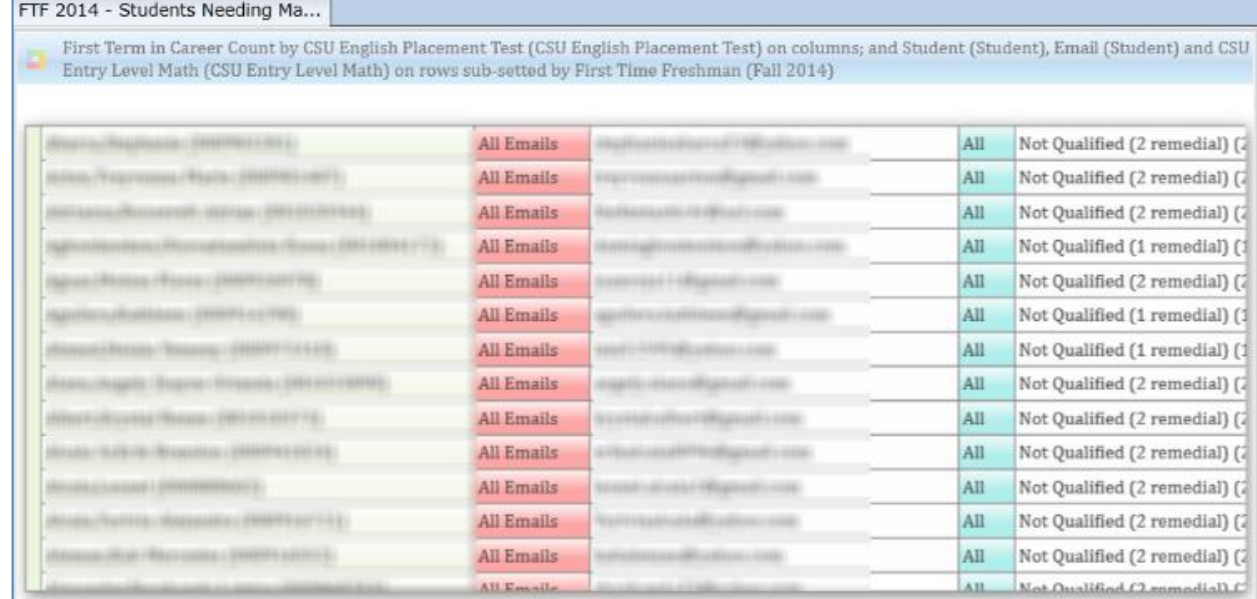